## **OPEN THE MODULE**

- Choose Project Forms -> Daily Reports
- This displays the **Manager View** for the module and shows all records.
- To search for a document to modify, use the columns to filter for the data you need. For example, use the Record # column to search for a document.
- To add a new document, click the **Add** button +

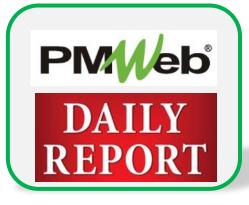

|    |                 | Safety Forms        | CUSTOM FORMS                                                                                  |
|----|-----------------|---------------------|-----------------------------------------------------------------------------------------------|
| Ť  | PLANNING        | RFIs                | Permit                                                                                        |
|    | PROJECT FORMS   | Online Submittals   |                                                                                               |
| \$ | COST MANAGEMENT | Submittal Items     |                                                                                               |
| ~  |                 | Submittal Sets      |                                                                                               |
| =  | SCHEDULING      | Meeting Minutes     |                                                                                               |
| Ħ  | ASSET MANAGEME  | Drawing Lists       |                                                                                               |
| ~  | WORKFLOW        | Drawing Submissions | Delivery Me *All*   Projects 5240-N10-16-0AEN - 160AEN - Ne                                   |
| •  |                 | Daily Reports       |                                                                                               |
|    | PORTFOLIO       | Inspections         | PROJECT NAME SDA NUMBER RECORD # DESCRIPTION WORKFLOW STATUS WBS PHASE SUBMITTED BY REFERENCE |
| -  | тооlвох         | Punch Lists         |                                                                                               |
|    |                 | Transmittals        |                                                                                               |
| -  | ଦ ୬ 🕿           | Action Items        |                                                                                               |
| •  | EXIT            | Correspondence      |                                                                                               |
|    |                 | Document Manager    |                                                                                               |
|    |                 |                     |                                                                                               |
|    |                 |                     |                                                                                               |
|    |                 |                     |                                                                                               |

### ADD A NEW RECORD

- Enter all relevant information in the document. Any field marked with an asterisk is a required field. *Note: Weather conditions will be completed in the SDA Data section at the bottom of the screen.*
- Remember that this document will need to be set to closed upon completion.
- Click the **Save** button when finished.

| ≟≣ 'Ð                    | •          |              | + - 🗊                 | $\sim$ | ēŀ-        | 4  - |       |
|--------------------------|------------|--------------|-----------------------|--------|------------|------|-------|
|                          |            |              |                       |        |            | MAIN |       |
| Project*                 |            | •            | INCIDENTS             |        |            |      |       |
| Project Status           |            | •            | 📿 Refresh             |        |            |      |       |
| WBS                      |            | •            | ТҮРЕ                  | СОМРА  | NY/CONTACT | ſ    | NOTES |
| Report Date*             | 05-19-2023 |              | No records to display | /.     |            |      |       |
| Record #*                |            |              |                       |        |            |      |       |
| Description              |            |              |                       |        |            |      |       |
| Contract #               |            |              |                       |        |            |      |       |
| Category                 |            | •            |                       |        |            |      |       |
| Recorded By:             |            | -            |                       |        |            |      |       |
| Post to Non-commitment ( | Costs      | $\checkmark$ |                       |        |            |      |       |
| Status / Revision        | Draft 🔹    |              |                       |        |            |      |       |
| Date                     |            |              |                       |        |            |      |       |
| Linked Records           |            | 0            |                       |        |            |      |       |
| Transmittals             |            | 0            |                       |        |            |      |       |

### ADD DETAIL ITEMS

• Click Add on the Main tab to add additional detail items. Information includes Materials, Equipment type and Visitor information. Click the Save button in the Details section after each entry.

| Drag a column header and drop it here to group t |                     |                       |                   |                 |            |       |     |      |          |        |
|--------------------------------------------------|---------------------|-----------------------|-------------------|-----------------|------------|-------|-----|------|----------|--------|
| 🖋 Edit 🕂 Add 🛍 Delete 📿 Refresh                  | X Export To Excel   | 📋 Paste From Excel Gr | oup by Tree Level | - •             |            |       |     |      |          |        |
| LINE<br># ATTA TYPE EQUIPMENT TYPE V             | ISITOR NAME VISITOR | COMPANY               | QUANT UOM         | IDLE RENTE      | ACQUIRED I |       |     |      |          |        |
|                                                  | 🖺 Save 🛛 🛞 Can      | icel                  |                   |                 |            |       |     |      |          |        |
| 1 <u>(Q)</u> Equip. See Remarks                  | LINE<br># ATTA TYPE | EQUIPMENT TYPE        | VISITOR NAME      | VISITOR<br>TIME | COMPANY    | QUANT | UOM | IDLE | RENTE AC | QUIRED |
| PAGE SIZE 20 V                                   | -                   |                       |                   |                 |            |       | -   |      |          |        |
|                                                  | •                   |                       |                   |                 | <b>·</b>   | 0.00  | •   |      |          |        |

# ADD TIMESHEET

• Click Add on the Timesheet tab to add information about the field force. Click the Save button after each entry.

| MAIN                   | TIMESHEET                    | SDA DATA                | NOTES (1) | ATTACHMENT                   | 'S WOF                          | RKFLOW      | NOTIFIC   | ATIONS       |                        |          |               |
|------------------------|------------------------------|-------------------------|-----------|------------------------------|---------------------------------|-------------|-----------|--------------|------------------------|----------|---------------|
| Drag a column header a | and drop it here to group by | that column             |           |                              |                                 |             |           |              |                        |          |               |
| 🖋 Edit 🕂 Add           | 前 Delete 🛛 🧭 Refresh         | n 💄 Add Resource(s) 🏾 🏢 | Layouts   |                              |                                 |             |           |              |                        |          |               |
| LINE RESOURC<br>#      | CLASSIFIC                    |                         |           |                              |                                 | DESCRIPTION |           | NOTES        |                        |          |               |
|                        | - I                          | -                       |           |                              |                                 |             | -         |              |                        |          |               |
| Io records to display. |                              |                         |           | MAIN T                       | IMESHEET S                      | DA DATA     | NOTES (1) | ATTACH       | IENTS                  | WORKFLOW | NOTIFICATIONS |
|                        |                              |                         |           | Bud a solume beader and drop | it here to group by that column | I.          |           |              |                        |          |               |
|                        | PAGE SIZE 20 -               |                         |           | 🖺 Save 🔞 Cancel              |                                 |             |           |              |                        |          |               |
|                        |                              |                         |           | LINE<br># RESOURCE           |                                 |             |           | PEOPLE HOURS | OCAL<br>CITY<br>ESIDEN |          | NOTES         |
|                        |                              |                         |           |                              |                                 |             |           | =            |                        |          |               |
|                        |                              |                         |           | ▼                            | •                               | •           |           | 0 0.00       | 0                      |          |               |
|                        |                              |                         |           | No records to display.       |                                 |             |           |              |                        |          |               |
|                        |                              |                         |           |                              |                                 |             |           |              |                        |          |               |

## ADD SDA DATA

• Click Edit on the SDA Data tab/subtabs to add detailed information about the weather conditions. Click the Save button in the Details section after each entry.

| MAIN                | TIMESHEET         | SDA DATA | NOTES | ATTACHMENTS | WORKFLOW | NOTIFICATIONS |
|---------------------|-------------------|----------|-------|-------------|----------|---------------|
| (Weather): Details  | / Edit            |          |       |             |          |               |
| (weather). Details  |                   | SPEC     | ИОМ   | DATA        |          | NOTES         |
| (Weather): Period 1 | W1 Time           |          |       |             |          |               |
| <b>(</b>            | W1 Temperature (F | F)       |       |             |          |               |
|                     | W1 Precipitation  |          |       |             |          |               |
| (Weather): Period 2 | W1 Sky            |          |       |             |          |               |
|                     | W1 Wind (MPH)     |          |       |             |          |               |
| (Weather): Period 3 | W1 Impact         |          |       |             |          |               |
|                     | W1 Humidity %     |          |       |             |          |               |
| Legacy Approvals    |                   |          |       |             |          |               |
|                     |                   |          |       |             |          |               |

#### NOTES

• Click Add on the Notes tab to add additional notes as needed. Click the Save button after each entry.

|               | 160AE                                                         | N - NewGrade 7 to 9 School( |         | +⊦ ₪ 🛛         | ēl: 🚨  |       |               |  |  |  |  |  |
|---------------|---------------------------------------------------------------|-----------------------------|---------|----------------|--------|-------|---------------|--|--|--|--|--|
| MAIN          |                                                               | SDA DATA                    |         | NOTES          | ATTACH | MENTS | NOTIFICATIONS |  |  |  |  |  |
| Drag a colum  | Drag a column header and drop it here to group by that column |                             |         |                |        |       |               |  |  |  |  |  |
| / Edit        | + Add                                                         | 前 Delete 🛛 📿 Refresh        | Eayouts |                |        |       |               |  |  |  |  |  |
| ITEM          | DESCR                                                         | IPTION CREATED BY           |         | EDITED BY EDIT | D DAT  |       |               |  |  |  |  |  |
|               |                                                               |                             |         | =              | -      |       |               |  |  |  |  |  |
| No records to | o records to display.                                         |                             |         |                |        |       |               |  |  |  |  |  |

### **ADD ATTACHMENTS**

• Drag and drop files on the **Attachments** tab to add attachments (or click the Add button). Click the **Save** button after each entry.

| MAIN  | SDA DATA | NOTES           | ATTACHMENTS             | NOTIFICATIONS |
|-------|----------|-----------------|-------------------------|---------------|
| + Add |          |                 |                         |               |
|       |          |                 |                         |               |
|       |          |                 |                         |               |
|       |          |                 |                         |               |
|       |          |                 |                         |               |
|       |          |                 |                         |               |
|       |          |                 |                         |               |
|       |          |                 |                         |               |
|       |          |                 |                         |               |
|       |          |                 |                         |               |
|       |          |                 |                         |               |
|       |          | /               |                         |               |
|       |          | Dran files have | or click the Add button |               |

#### SUBMIT TO WORKFLOW

• Click the **Workflow tab, then click Submit** to start the workflow process. Enter the email information and any application comments, then click the **Save** button to start the workflow approval process. You can return to this section to review the progress of the approvals.

| MAIN    | TIMESHEET | SDA DATA | NOTES (1) | ATTACHMENTS                                                                                                    | WORKFLOW    | NOTIFICATIONS                   |  |  |
|---------|-----------|----------|-----------|----------------------------------------------------------------------------------------------------|-------------|---------------------------------|--|--|
| ACTIONS |           |          |           | PMWeb Approval Request: Daily Reports 00001                                                                                                    |             | hool (Union City)Mobilization : |  |  |
| CANCEL  |           |          | Comments  | Email Body A document has been Submitted for approval by Jennifer Irizarr Workflow Document Information: - Document type: Daily Reports - Project Name: 160AEN - NewGrade 7 to 9 School (Union City) - Document Description: -Mobilization and asbestos abatement at 531 37th S ***ee971e00726944e89e32144e0 |             |                                 |  |  |
|         |           |          | Add CC    |                                                                                                    |             |                                 |  |  |
|         |           |          |           | DROP FILES HERE OR CI                                                                                                    | LICK TO ADD |                                 |  |  |
|         |           |          |           |                                                                                                    |             |                                 |  |  |